Welcome to DBIA's *Industry Match*

Industry Match is an online design-build company directory created for DBIA's Industry Partners. This IP member benefit will highlight your firm to Owners and industry professionals searching for design-build team partners. Industry Match is a targeted business development tool searchable by sector, firm type, and location allowing easy access to your company's profile. We know DBIA's Industry Partners are design-build experts delivering some of the nation's most innovative, cost and time-efficient projects in the nation, this tool will help highlight your expertise to project leaders.

This How-To Guide will get you started on building your company listing. Only **Industry Partner Admins** have access to create and edit your online profile. Please be sure your designated admin, in concert with your marketing department, are given this guide to help create your Industry Match directory page.

If you have any questions about setting up your listing, please contact the DBIA Membership Department at [membership@dbia.org](mailto:membership%40dbia.org?subject=) or 202.682.0110.

## What You'll Need

Creating your DBIA Industry Match profile is easy. Here's what you'll need to build a profile that introduces you to the Owners and teams looking for design-build partners.

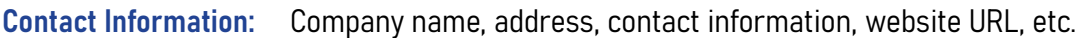

Company Descriptions: A high-level overview, and a more detailed summary of your products, services, awards, etc. Please limit to 1,500 characters each.

- Company Logo: JPG or PNG, 1200 pixels by 800 pixels and less than 4MB.
- Featured Image: JPG or PNG, 1200 pixels by 800 pixels and less than 4MB
- Project Images: Three (3) JPGs or PNGs, 1200 pixels by 800 pixels and less than 4MB

### Let's Get Started

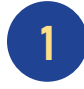

To build your company's profile, Industry Partner admins need to first log into DBIA.org, go to My Profile, Membership, and then select Create or Edit Your Industry Match Listing.

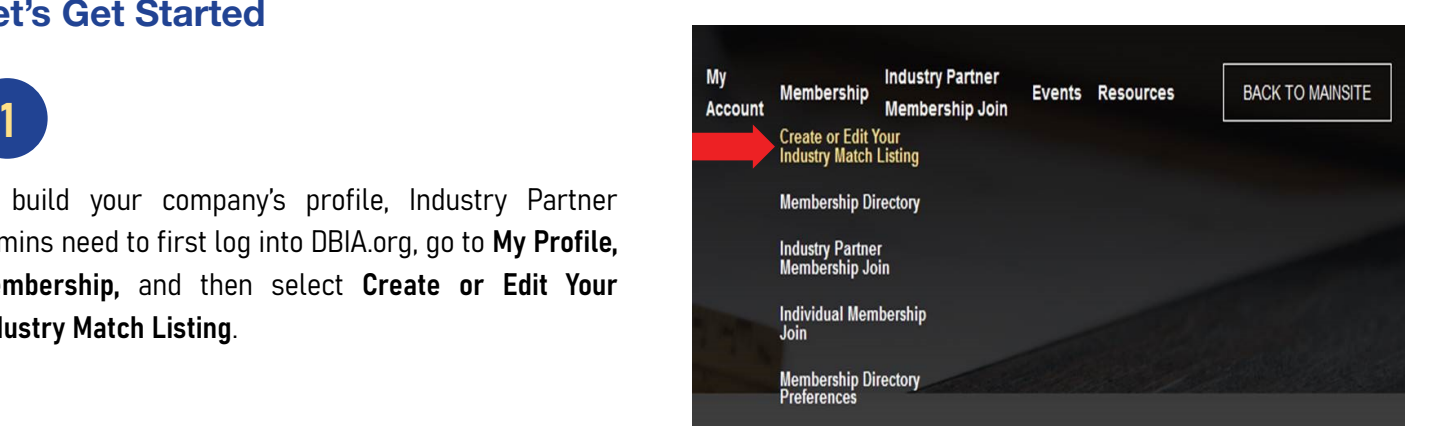

Here you'll create your company profile. Keep in mind that users will be able to search for you by sector, firm type, location, and project examples. With Owners and design-build pros searching the database, it is important to be as complete as possible in your profile. All sections should be completed, but we'll touch on a few below for clarity.

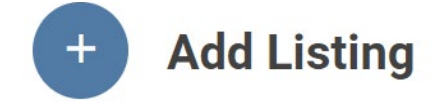

#### **Add Listing**

2

Please fill in the cards below.

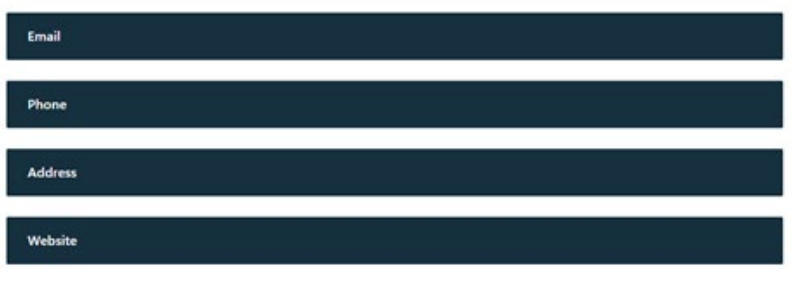

4

Each section will show you the information we currently have and give you the opportunity to update that information. If the information is correct, make sure the checkbox next to "Publish Email", "Publish Phone", "Publish Address", etc. is selected.

Important: Please do not delete emails or phone numbers that are in your record.

Instead, click on Add New Phone or Add New Email. Once they're added, click the radio button next to them, check Publish and then click on USE THIS EMAIL or USE THIS PHONE (for whichever section you're in)

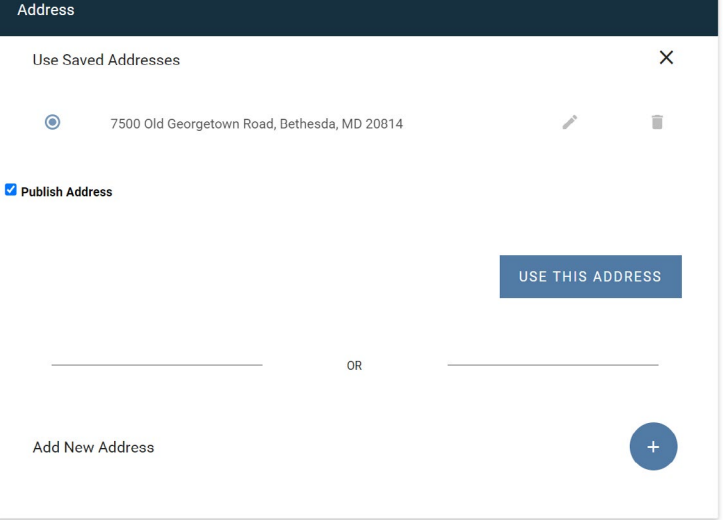

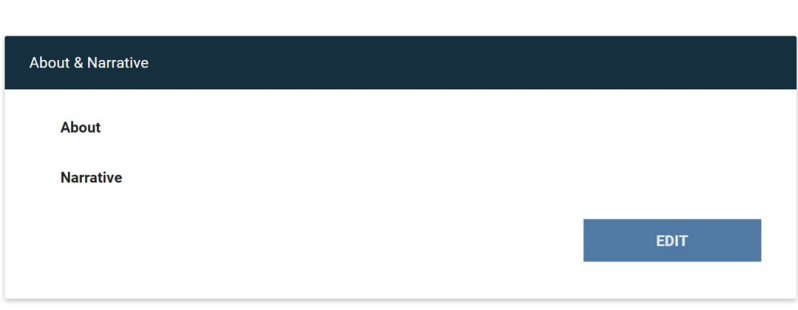

5

The About and Narrative Sections are very important because they sell your company to the user. About is a quick 10,000 foot overview of your company while Narrative gets deeper about your products, services, and awards. Please limit each to 1,500 characters.

Companies often ask their marketing department to give them copy to insert here.

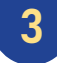

## Select each of the "cards" to complete your profile. Some of your information may already be populated.

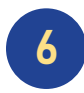

Before you enter the next three sections, gather your logo, three project photos, and a photo you'd want to use to highlight your company listing.

#### We recommend photos be 1200 pixels by 800 pixels and less than 4MB.

To upload your logo and photos in these three sections, simply click on the Upload icon and then click UPDATE.

If you'd like to replace any images, delete the images you're replacing first and then upload new images.

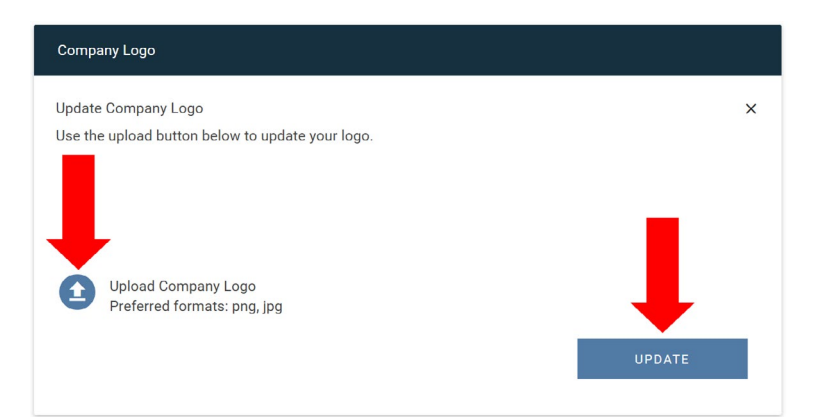

Your Featured Image can be any graphic or photo that will be displayed on the front page of your directory listing along with your contact information. This is not the same as your logo. For example, you may use a photo of your headquarters as your Featured Image.

Once you've uploaded your **Portfolio** photos, you'll notice a line under each photo. These are text fields where you may add a caption to each photo.

7

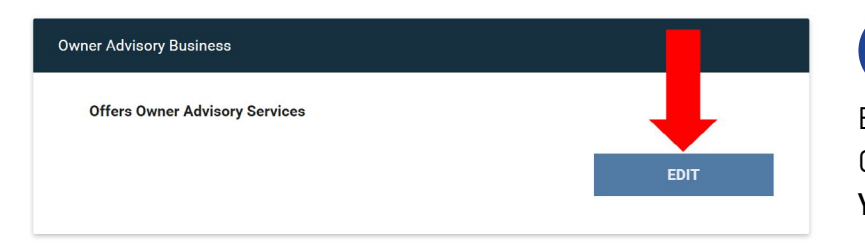

Be sure to indicate whether or not your firm offers Owner Advisory Services. Click on Edit and select Yes or No.

# 8

If you are certified by a Federal, state or local government as a small or disadvantaged business, indicate which type and then select UPDATE. The Directory will highlight this to the users looking at your profile.

Once you have completed your profile, click on ADD to upload it to Industry Match.

Congratulations!

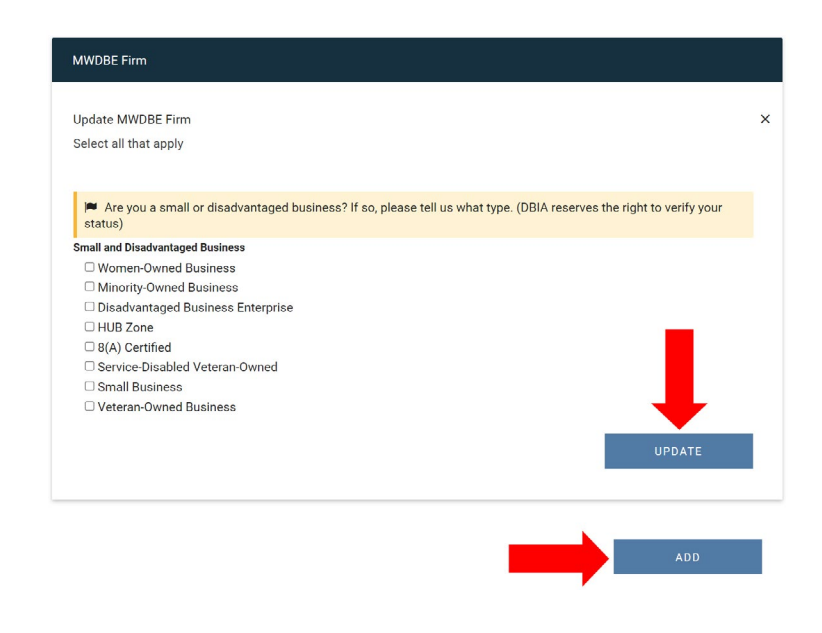

## Your Industry Match listing is complete!

If you have any questions about setting up your listing, please contact the DBIA Membership Department at [membership@dbia.org](mailto:membership%40dbia.org?subject=) or 202.682.0110

## Making updates and edits to your Industry Match profile

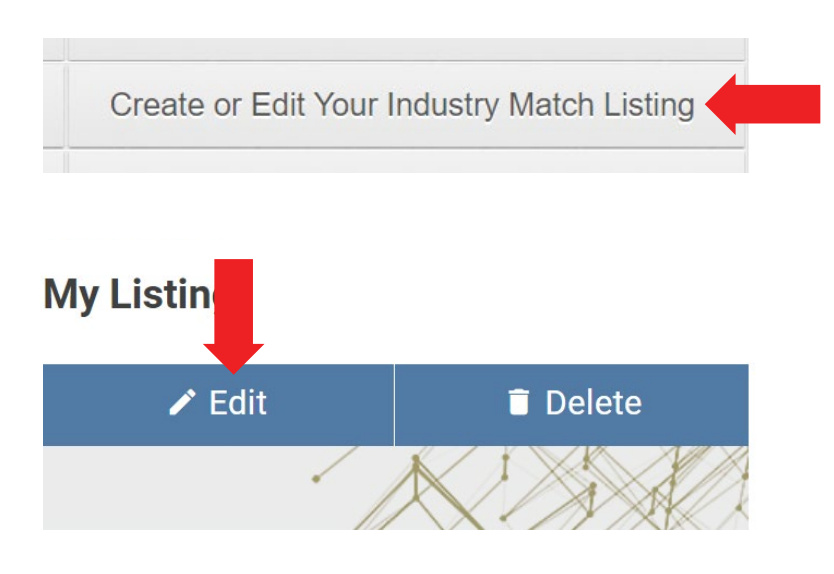

You make edits to your profile in the same location you created your profile. Your company's Industry Partner admin logs into DBIA.org, goes to My Profile, Memebership, and then selects Create or Edit Your Industry Match Listing.

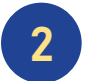

1

Click on the Edit button under My Listing.

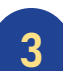

Click on the cards (sections) you wish to update.

< Back to My Listing

country

## **Update Listing**

Please fill in the cards below.

Email Phone Address About & Narrative Update About & Narrative  $\times$ Please type or copy and paste your content below About Clark Construction Group is one of the largest and most experienced building and civil construction firms in the United States. For over a Century, we have been transforming the ideas and visions of our clients into awardpride ourse res on being a local builder with national reach and reputation that consistently provides certainty in project delivery to each of our valued clients. **Narrative** Successful design-build delivery requires experienced professionals, exceptional communication, full team integration, and a Successitut desayn-build delivery requires experienced priors<br>commitment to working collaboratively — all hallmarks of our company for over a century. Clark has led efforts on hundreds of Design-<br>Build projects ranging in

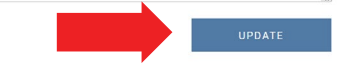

5

4

When you're done making all of your changes, click the final UPDATE button at the bottom of the page.

Click UPDATE button in each section that you edit.

**UPDATE** 

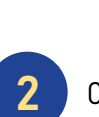